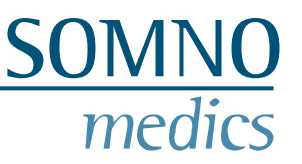

## **Firmware Installation Guide – manual installation**

**If your SOMNOtouch Firmware is previous to the 2nd of May 2013, please contact your dealer or the SOMNOmedics Service.**

**Important Notice: the current DOMINOlight software 1.5.0 is only supported by the current firmware version FW 64 or more recent!**

To update a firmware dated 05/02/2013 or more recent, proceed as follows:

• Take the SOMNOtouch from the Dockingstation and turn it off.

If you have a SOMNO HD in addition, please also take the SOMNO HD from the Dockingstation and turn it off before proceeding.

• Close the DOMINOlight Panel and (if installed) close the Dockingstation program. You can close the Dockingstation program via right click on the Dockingstation symbol on your desktop.

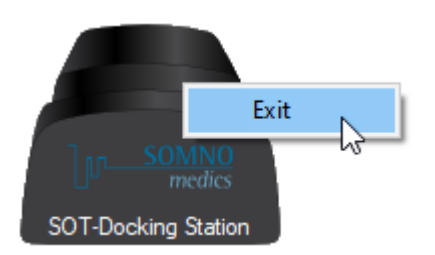

- Connect your SOMNOtouch to the Dockingstation and turn it on (if the charger is not connected).
- For updating a SOMNOtouch RESP copy the file "SOT\_RESP\_FW68 from 210112" to the "bin" folder of your DOMINO light installation (usually the following file path: C:\SOMNOmedics\SomnoWatch\bin or C:\SOMNOmedics\DOMINOlight\bin). After that, execute the file "SOT\_RESP\_FW68 from 210112, wait until the SOMNOtouch is identified and click the "Update" button.
- Keep the device connected until the Completion of the update is confirmed on the PC screen

In rare cases it may be possible that you have to execute the update twice, the first time for the firmware update, the second time for the languages to be installed. If this is the case, you will be notified on your PC screen at the end of the first update procedure.